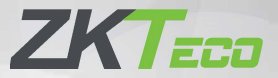

# **Руководство по быстрому запуску**

Speed Face -V5L[TD]

Версия: 1.0

Из-за регулярных обновлений систем и устройств ZKTeco не может гарантировать точное соответствие между фактическим устройством и письменной информацией в настоящем Руководстве.

## **Обзор**

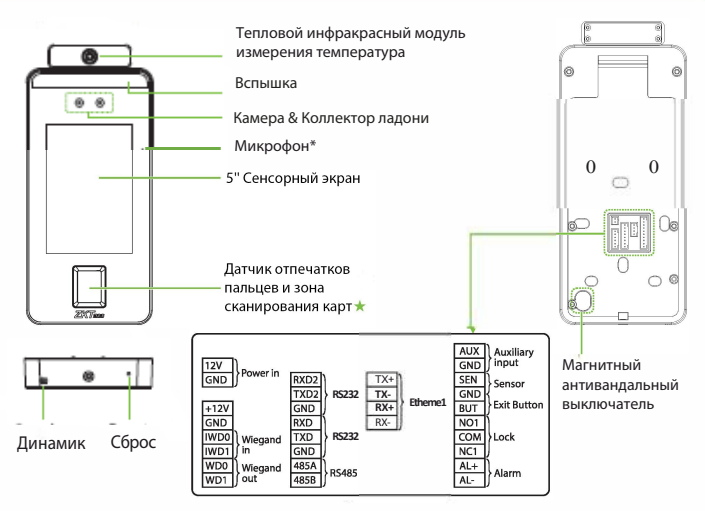

**Примечание:** Не все устройства имеют функцию \*. Реальное устройство продукт имеет преимущественную силу.

## **Установка устройства 0**

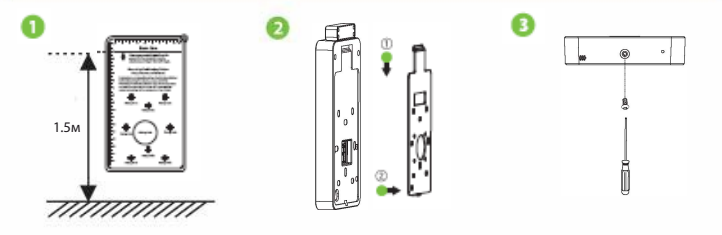

- 1) Прикрепите наклейку с монтажным шаблоном к стене и просверлите отверстия в соответствии с монтажной шаблоном. Закрепите заднюю панель на стене с помощью крепежных винтов.
- 2) Присоедините устройство к задней панели.
- 3) Закрепите устройство на задней панели с помощью защитного винта.

## **Автономная установка**

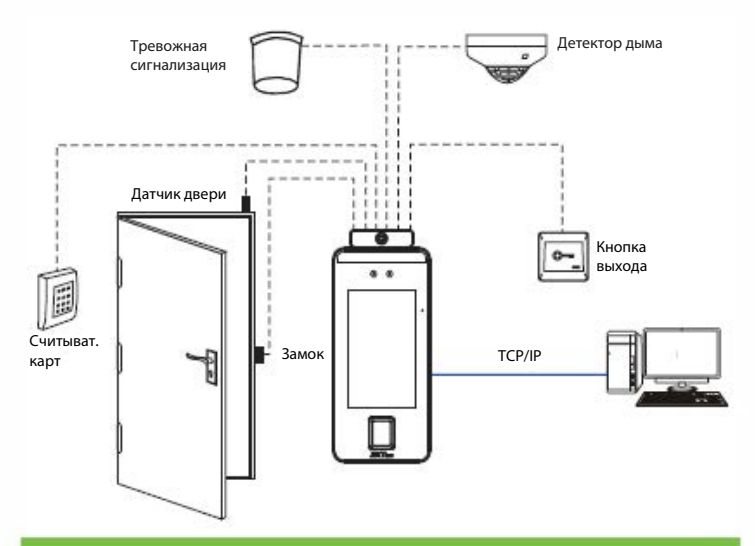

### **Датчик двери, кнопка вых. и подключ. сигнализации**

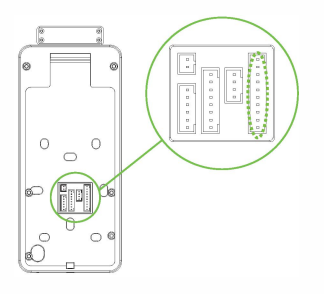

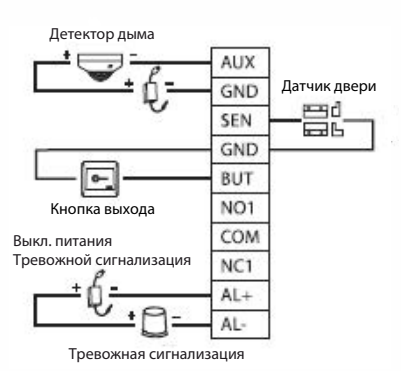

## **Подключение реле замка**

Система поддерживает Нормально-открытый (NO) замок и Нормально-закрытый (NC) замок. NО-Замок (нормально-открытый при включенном питании) подключен к клеммам «NО1» и «COM», а NC-Замок (нормально-закрытый при включенном питании) подключен к клеммам «NC1» и «COM». Возьмем NC-Замок в качестве примера ниже:

#### **1) Устройство не имеет общего питания с замком**

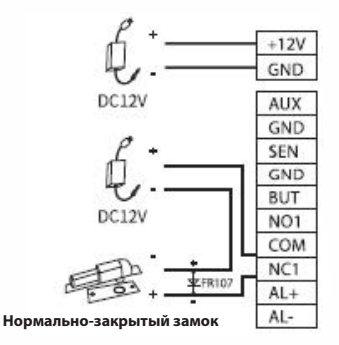

**2) Устройство имеет общее питание с замком**

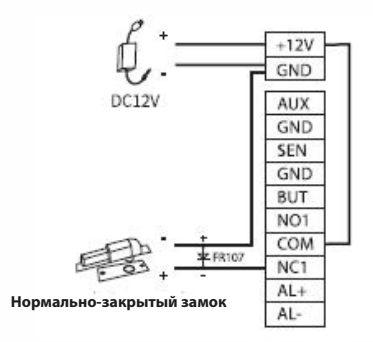

# **Подключение RS485 и RS232**

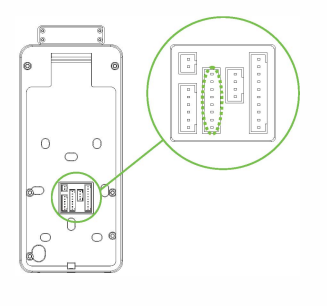

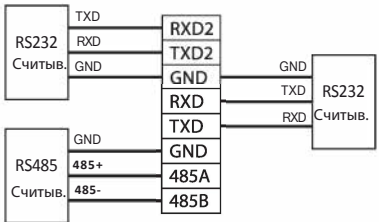

# **Подключение считывателя Wiegand**

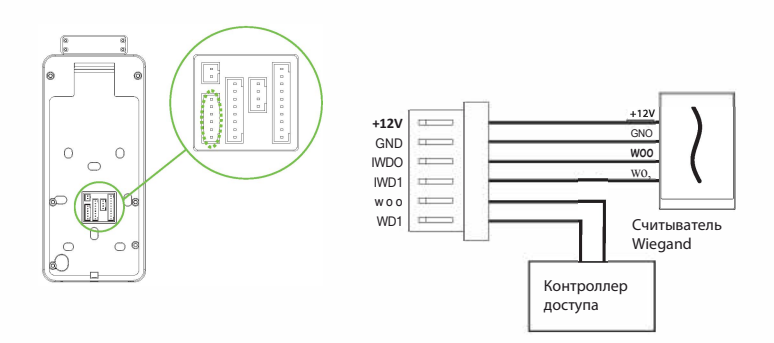

## **Подключение питания**

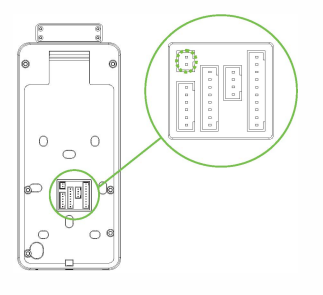

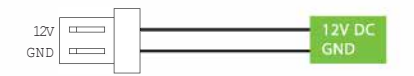

#### **Рекомендуемый источник питания**

- 1) 12В ± 10%, не менее 3000 мА.
- 2) Для разделения питания с другими устройствами используйте источник питания с более высоким номинальным током.

# **Подключение Ethernet**

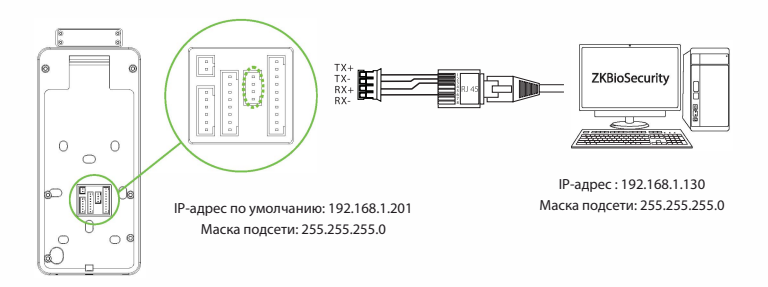

Нажмите [Связь]> [Ethernet]> [IP-адрес], введите IP-адрес и нажмите [OK].

**Примечание:** в локальной сети IP-адреса сервера (ПК) и устройства должны находиться в одном сегменте сети при подключении к программному обеспечению ZKBioSecurity.

## **Регистрация пользователей**

Если на устройстве не установлен супер-администратор, нажмите  $\equiv$ , чтобы войти в меню.

После настройки супер-администратора система запросит верификацию администратора перед входом в меню. В целях безопасности рекомендуется зарегистрировать супер-администратора при самом первом использовании устройства.

#### **Способ 1: Зарегистрироваться на устройстве**

#### Нажмите > [**Управление пользователем**] > [**Новый пользователь**] ,

чтобы зарегистрировать нового пользователя. Настройки включают в себя ввод идентификатора и имени пользователя, регистрацию ладони, отпечатка пальца, лица, пароля, карты (опционально) и фотографии пользователя, настройку роли пользователя.

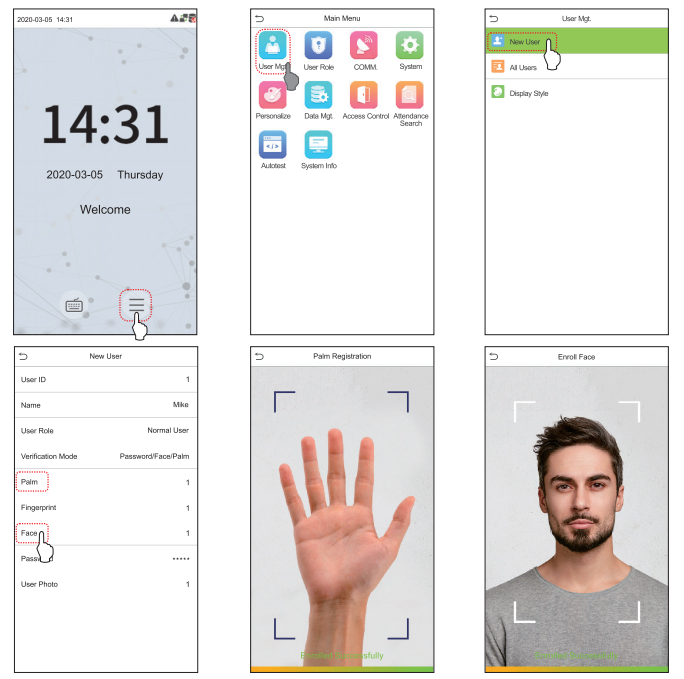

#### **Способ 2: зарегистрироваться в программном обеспечении ZKBioSecurity**

Пожалуйста, установите IP-адрес и адрес сервера облачной службы на устройстве. 1. Нажмите [**Доступ**]> [**Устройство доступа**]> [**Устройство**]> [**Поиск устройства**], чтобы добавить устройство в программное обеспечение.

Когда устройство установило адрес и порт сервера, оно может быть добавлено автоматически.

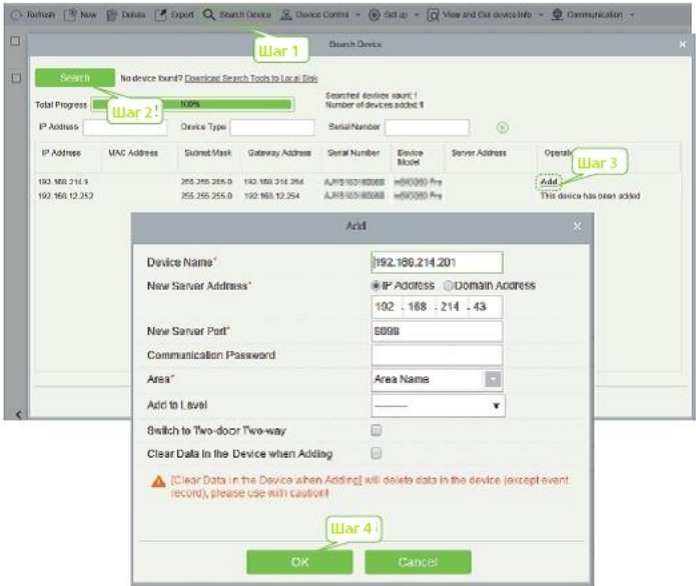

2. Нажмите [**Сотрудники**]> [**Сотрудник**]> [**Новый**], чтобы зарегистрировать пользователей в программном обеспечении.

3. Добавьте пользователей на уровни доступа.

## 4. Нажмите [**Доступ**]> [**Устройство**]> [**Управление устройством**]>

#### [**Синхронизировать все данные с устройствами**].

Для более подробной информации, пожалуйста, обратитесь к Руководству пользователя ZKBioSecurity.

#### **Способ 3: зарегистрироваться на телефоне**

После установки программного обеспечения ZKBioSecurity пользователи могут зарегистрировать лицо через браузерное приложение на своем мобильном телефоне.

1. Нажмите [**Сотрудники**]> [**Параметры**], введите «http: // Адрес сервера: Порт» на панели UGL QR-кода. Программное обеспечение автоматически генерирует QR-код. Отсканируйте QR-код или войдите в систему по адресу «http: // Адрес сервера: Port / app / vl / adreg» по мобильному телефону, чтобы зарегистрировать пользователей.

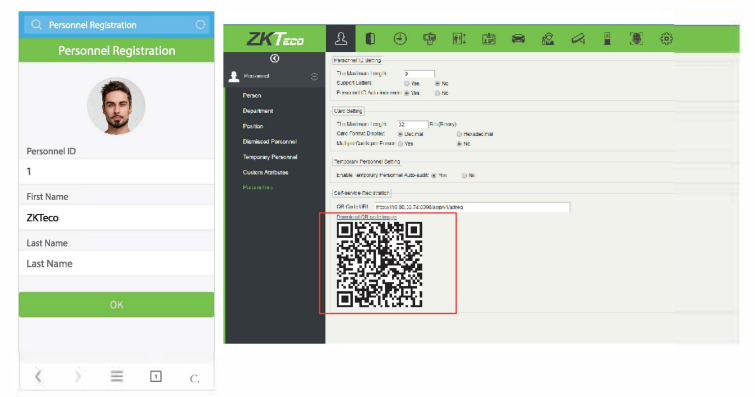

2. Пользователи будут отображаться в [**Сотрудники**]> [**Временные сотрудники**], нажмите [**Обзор**].

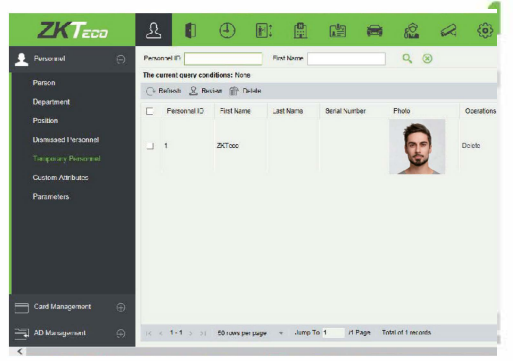

# **Настройки Ethernet и облачного сервера**

 $Haxwure \equiv$  >  $[C_{\text{B83b}}]$ >  $[Ethernet]$ , чтобы установить параметры сети. Если связь по TCP / IP устройства прошла успешно, значок Г-т будет отображаться в правом верхнем углу интерфейса ожидания

Нажмите > [**Связь**]> [**Настройка облачного сервера**] для установки адреса сервера и порта сервера, то есть IP-адреса и номера порта сервера после установки программного обеспечения. Если устройство успешно обменивается данными с сервером, значок **отрядается в правом верхнем углу интерфейса** ожидания.

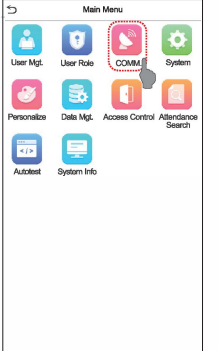

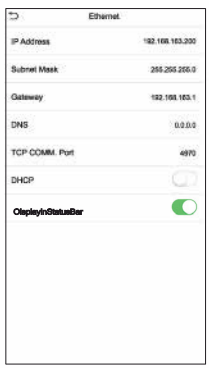

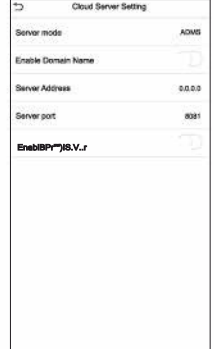

# **Настройки контроля доступа**

Нажмите  $\equiv$  > [Контроль доступа], чтобы войти в интерфейс управления контролем доступа и установить соответствующие параметры контроля доступа.

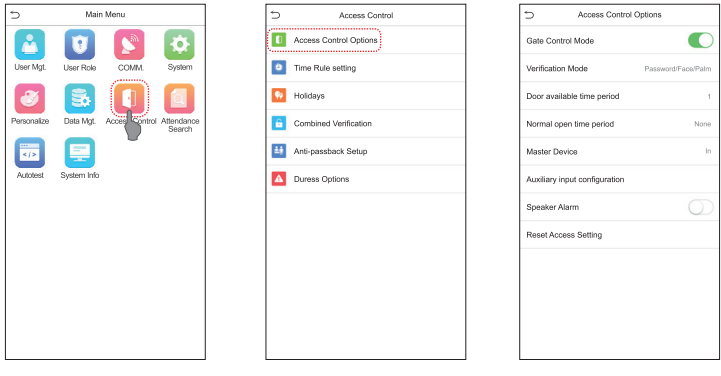

# **Records Query**

Нажмите **≡ [Поиск событий учета рабочего времени**] > [**Запись событий** учета рабочего времени], чтобы войти в интерфейс запроса записей, ввести идентификатор пользователя и выбрать диапазон времени, отобразятся соответствующие журналы cобытий учета рабочего времени.

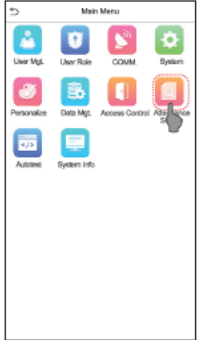

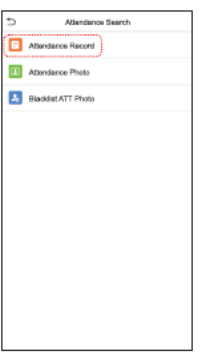

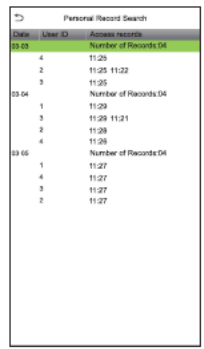

# **Настройки управления защитой**

Нажмите > [**Система**]> [**Управление защитой**], чтобы войти в интерфейс управления защитой. Вы можете установить значение **Порога тревоги при высокой температуре**. Устройство отправит аварийный сигнал, когда температура обнаруженного пользователя превысит это значение. Когда включен **Доступ запрещен при превышении температурой пределов допустимого диапазона**, пользователю будет запрещен доступ, как показано на рисунке ниже.

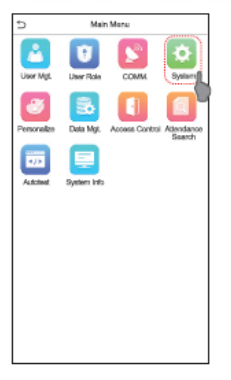

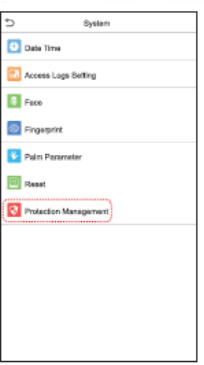

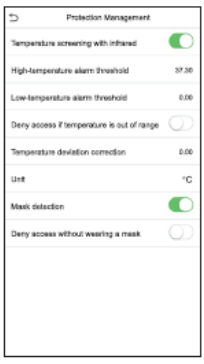

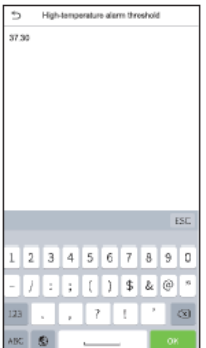

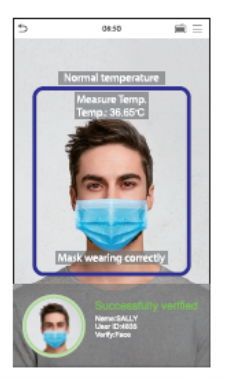

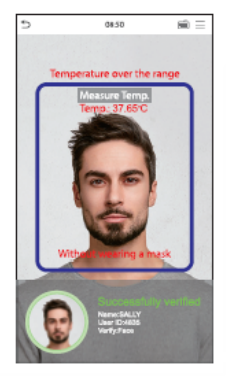

#### **Примечания:**

1. Эффективное расстояние для определения температуры находится в пределах 50 см.

2. Рекомендуется для использования в помещении.

3. Данные измерения температуры приведены только для справки, а не для медицинского использования.

4. Снимите маску, чтобы зарегистрировать лицо, наденьте маску для распознавания лица, тип маски, размер лица, покрытого маской, и удары будут влиять на эффект распознавания лица.

5. Проверка лица для людей в масках увеличит коэффицент FAR. Проверка ладоней для людей в масках рекомендуется.

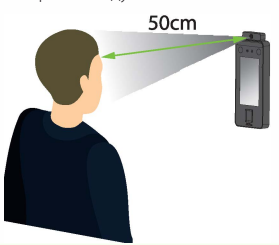

**Примечание по регистрации ладони и верификации** 

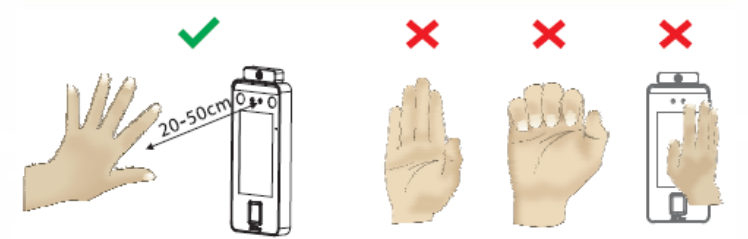

#### **Примечания:**

- 1. Поместите ладонь в пределах 20-сантиметров от устройства.
- 2. Поместите ладонь в область сбора ладоней так, чтобы ладонь располагалась параллельно устройству.
- 3. Убедитесь, что между пальцами есть свободное пространство.

ZKTeco Industrial Park, No. 26, 188 Industrial Road,

Tangxia Town, Dongguan, China.

Phone : +86 769-82109991

Fax : +86 755 -89602394

www.zkteco.com

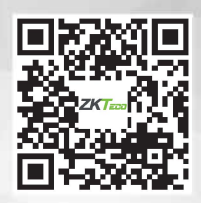

Copyright & 2020 ZKTECO CO., LTD. All Rights Reserved.